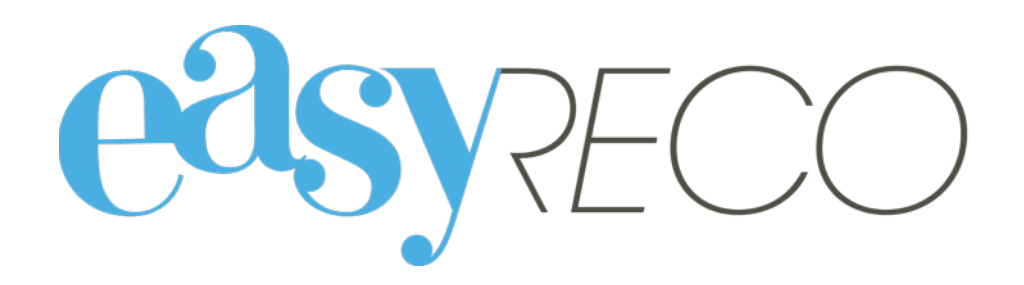

# Pad - Navettes (service Courrier)

Document mis à jour le 19 déc. 2016

# PAD - NAVETTES DES OBJETS ENTRANTS (SERVICE COURRIER)

### **1/ Introduction**

easyReco vous permet d'enregistrer l'ensemble de vos objets entrants et de suivre leur distribution au sein de votre organisation. Vous pourrez effectuer votre distribution en organisant des tournées, des navettes, en utilisant des Pads et en éditant des bordereaux de distribution. Ces fonctionnalités vous permettent d'améliorer le suivi et la traçabilité interne des plis et colis entrants, qu'ils arrivent déjà numérotés ou non.

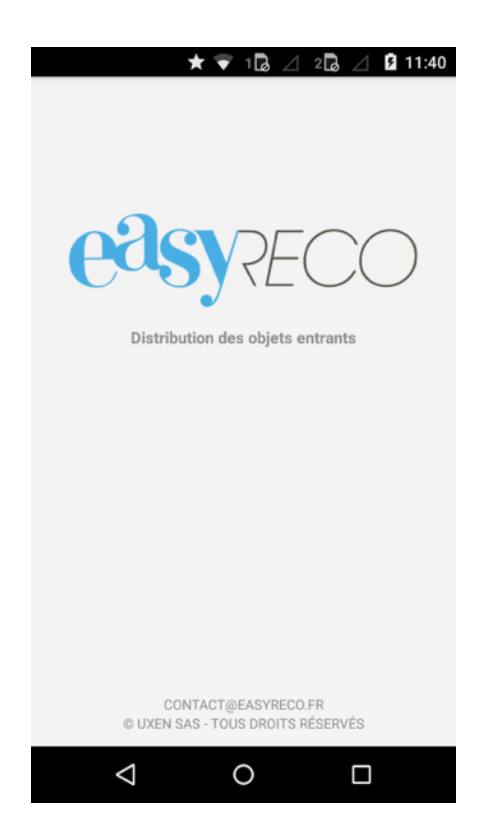

#### **2/ Lexique**

**Objet entrant** : désigne un courrier ou un colis destiné à une personne de votre organisation.

Pad : désigne l'appareil portable permettant l'enregistrement des événements de distribution concernant les objets.

**Utilisateur** : désigne la personne utilisant le Pad en vue de distribuer les objets.

#### **3/ Process de fonctionnement**

Les Pads permettent de procéder à l'enregistrement de la remise en main propre des objets entrants à leurs destinataires ou aux personnes chargées de les acheminer jusqu'aux destinataires. Dans le cas des navettes, ils permettent de scanner les objets à remettre au transporteur, et d'enregistrer sa signature pour valider leur prise en charge.

La première étape consiste à sélectionner votre nom dans la liste des utilisateurs.

La seconde à scanner les codes des navettes qui seront à remettre au transporteur, et à le faire signer sur le Pad.

Pour lancer l'application easyReco, débloquez l'appareil avec le code "5555", puis appuyez sur l'icône

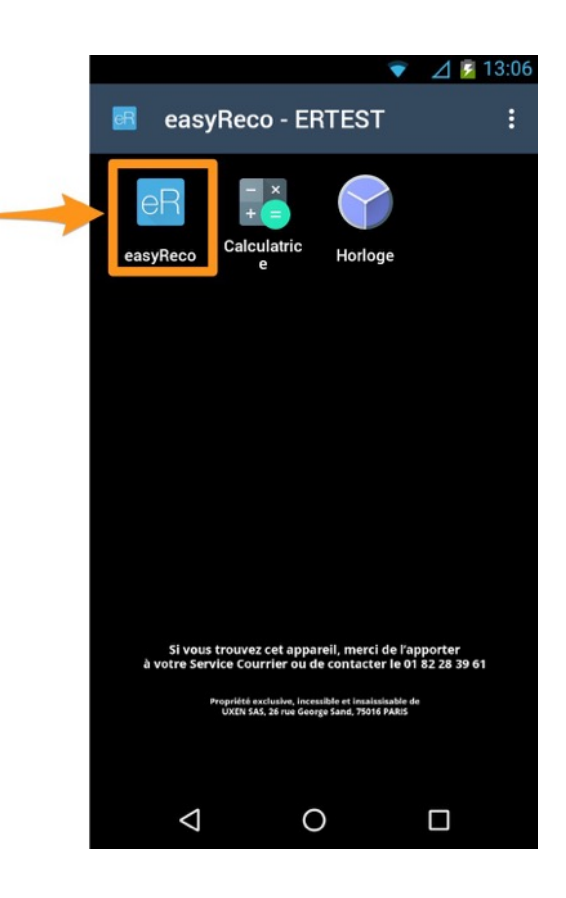

"easyReco".

L'application va alors se lancer, pour vous mener vers l'écran d'accueil easyReco.

#### **4/ Menu d'accueil**

La page d'accueil comporte le menu suivant :

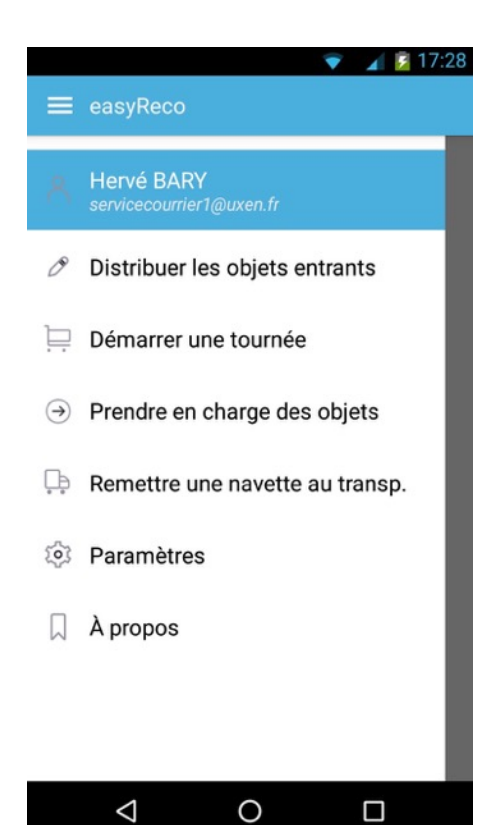

**Nom d'utilisateur sélectionné** (ici « Hervé BARY »)

**Distribuer les objets entrants** : permet de scanner des plis/colis et de valider leur distribution auprès de leur destinataire.

**Démarrer une tournée** : permet de scanner le code d'une tournée afin de démarrer la distribution d'un lot de courriers rattachés à cette tournée.

**Prendre en charge des objets** : permet de scanner et d'enregistrer des objets transférés au service Courrier.

**Remettre une navette au transporteur** : permet de scanner et d'enregistrer des objets qui vont être pris en charge par un transporteur.

**Paramètres** : permet d'ajouter un nouvel utilisateur au Pad ou de changer la langue de l'application easyReco.

**A propos** : conditions générales de l'application easyReco.

#### **5/ Sélectionner l'utilisateur du Pad**

Lorsque vous ouvrez l'application easyReco de votre Pad, le dernier utilisateur sélectionné apparaît par défaut.

Si vous souhaitez changer d'utilisateur, **appuyez sur le nom d'utilisateur** affiché :

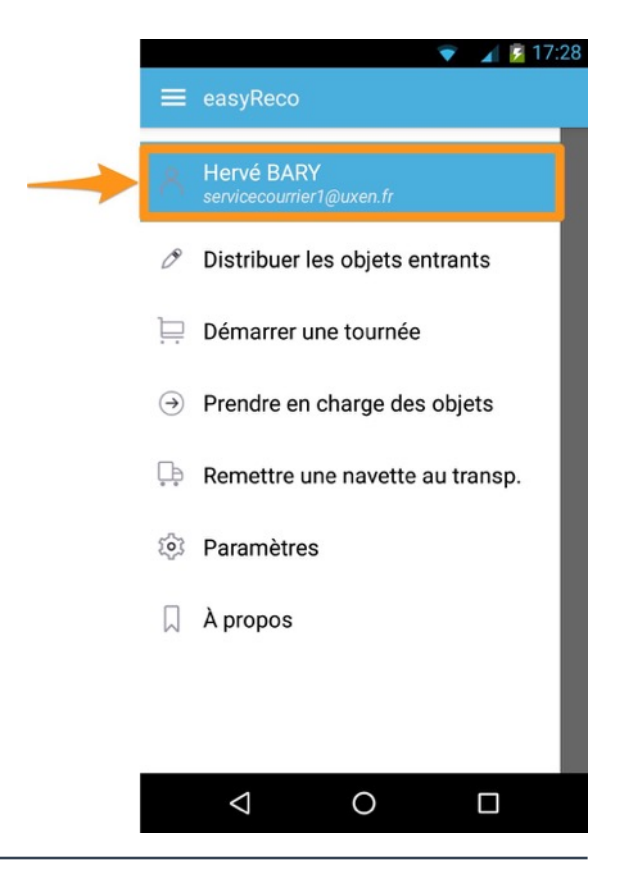

Vous arrivez à la liste des utilisateurs enregistrés sur ce Pad.

**Appuyez sur votre nom** pour le sélectionner en tant qu'utilisateur du Pad.

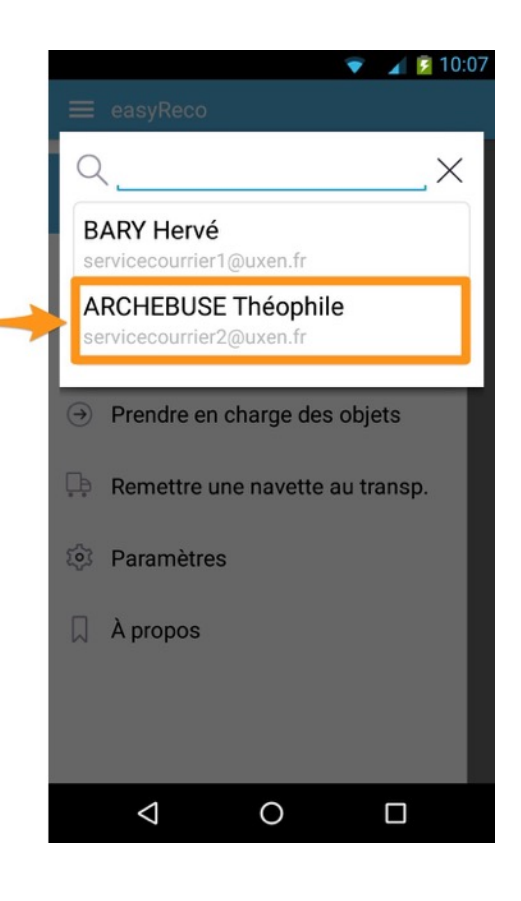

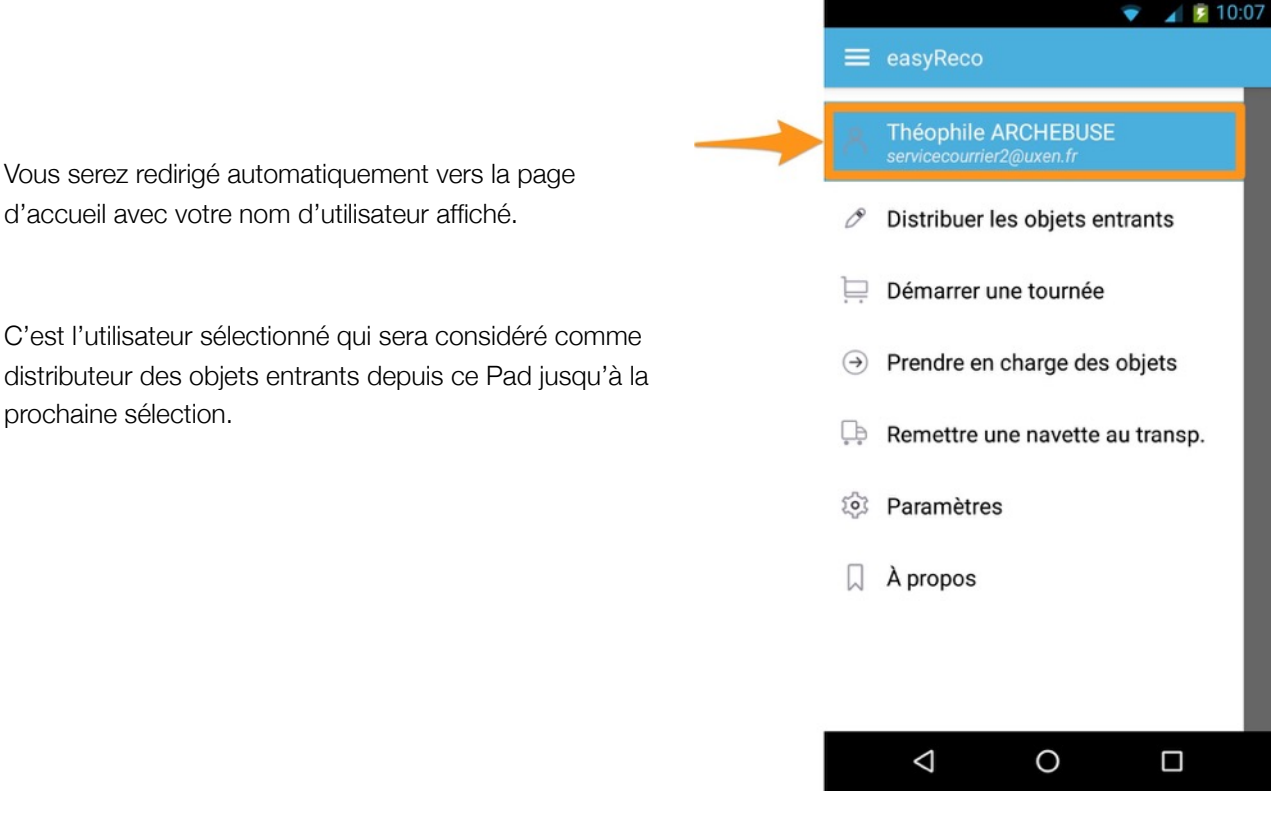

#### **6/ Ajouter un nouvel utilisateur**

Pour ajouter un nouvel utilisateur à l'application easyReco du Pad, appuyez sur « **Paramètres** ». Vous accédez à la page de paramètres des utilisateurs. Appuyez sur « **Gestion des utilisateurs** » :

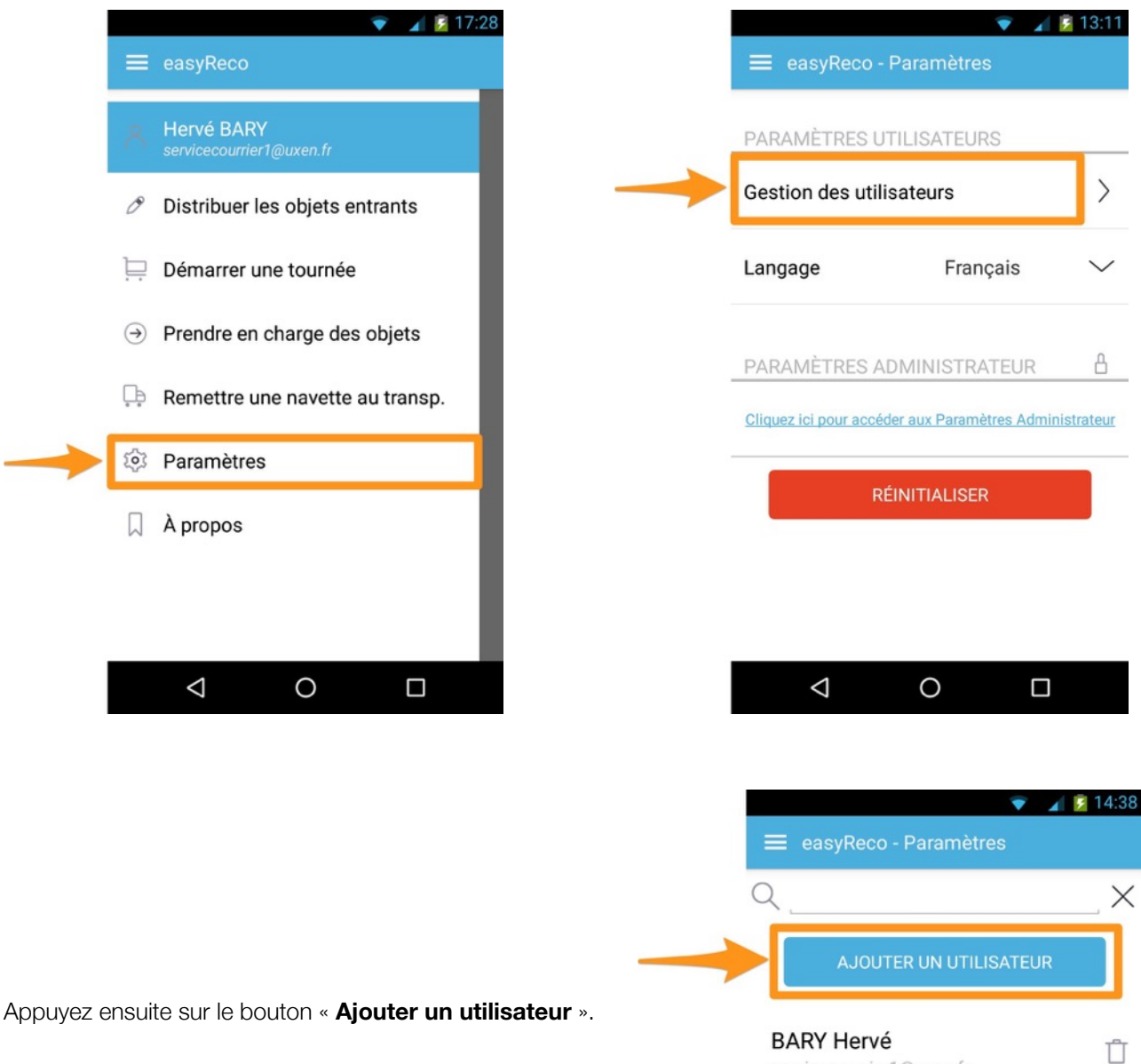

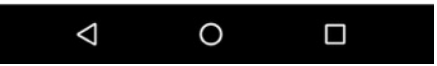

servicecourrier1@uxen.fr

Vous accédez à l'écran permettant de scanner les codes-barres et QR codes.

**Scannez le code API** associé au compte utilisateur à enregistrer. Pour cela, rendez-vous sur l'application web de easyReco, connectez-vous sur le compte de l'utilisateur à enregistrer, puis dans ses paramètres de compte (en allant sur le nom d'utilisateur en haut à droite de l'écran, puis sur « Mon compte »). Le code API est visible sous la forme d'un QR code au bas de la page « Mon compte ». Positionnez l'image du code API dans le champ de l'écran du Pad contenant la ligne rouge.

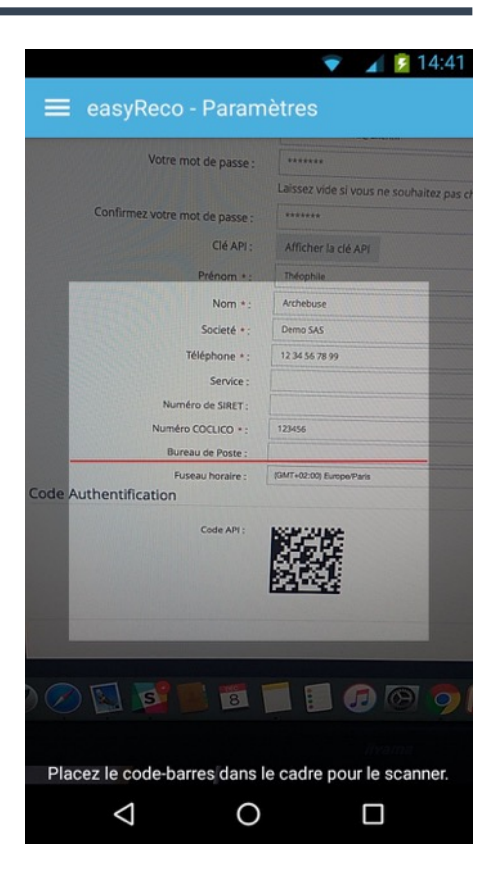

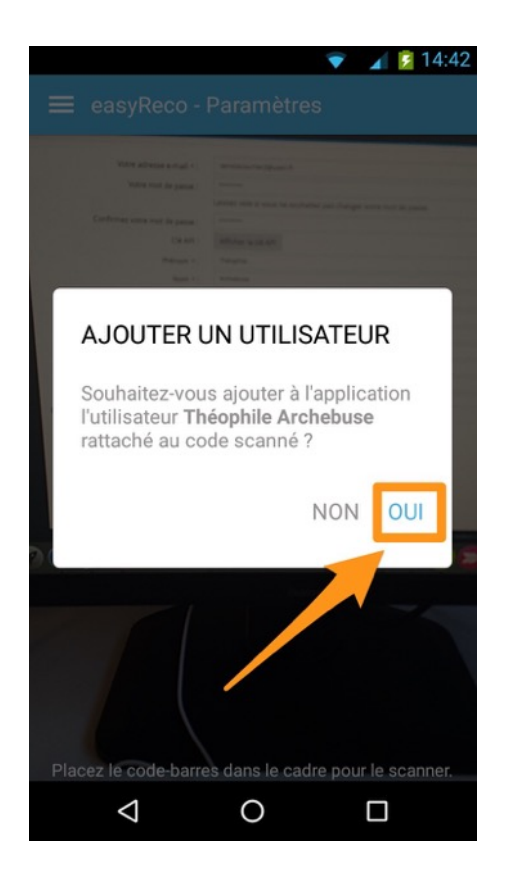

L'application scanne le code API puis vous affiche une fenêtre vous demandant de confirmer l'ajout de l'utilisateur.

Appuyez sur « **Oui** » pour valider l'ajout de cet utilisateur.

L'utilisateur est ainsi enregistré dans la liste des utilisateurs de l'application easyReco de ce Pad.

#### **7/ Remettre des objets entrants à un transporteur**

La remise d'une navette au transporteur a lieu après avoir créé auparavant une navette sur l'interface web easyReco et après avoir imprimé le bordereau de prise en charge qui sera daté et signé par le transporteur. Pour en savoir plus sur la création et la gestion des navettes sur easyReco, consultez la documentation « Doc - Navettes - Service Courrier ».

Le bordereau contient la liste des objets entrants de la navette ainsi qu'un QR code qui sera scanné par le dépositaire à l'aide du Pad. Il validera ainsi le départ de la navette et enregistrera la signature du transporteur.

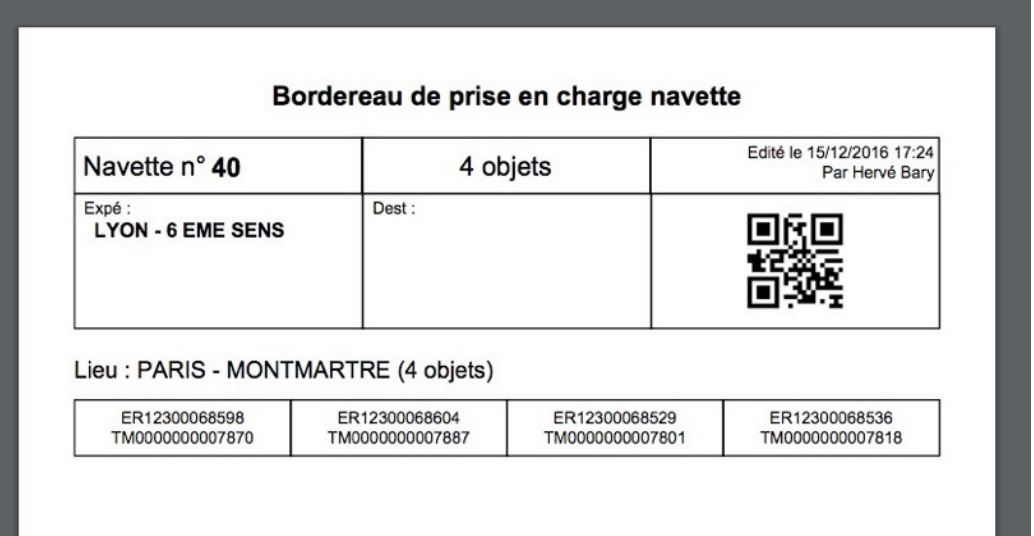

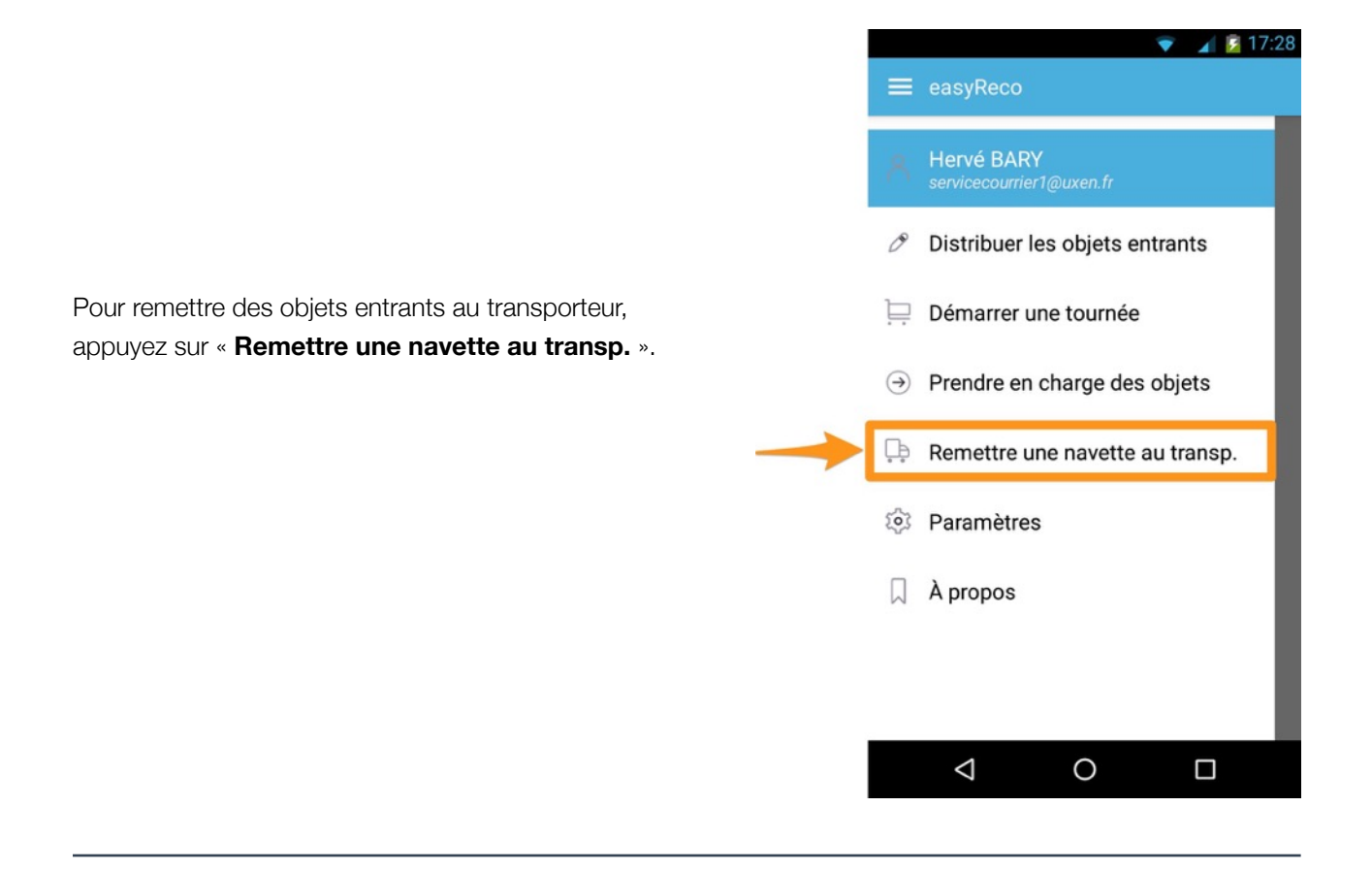

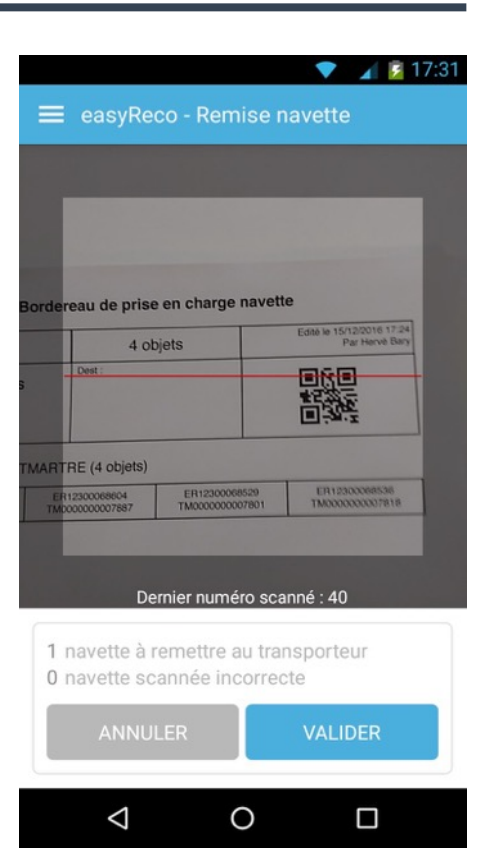

 $4 17.33$ easyReco - Remises avette 1 navette vous est remis Navette n°40  $\blacktriangledown$ 4 objets Prépar.: 15/12/2016 (17h18) par Bary H. **SIGNER ICI**  $\triangleleft$  $\Box$  $\Omega$ 

Vous accédez à l'écran permettant de scanner les codes-barres et QR codes.

**Scannez le QR code imprimé sur le bordereau de prise en charge de la navette.** Pour cela, positionnez l'image du QR code dans le champ de l'écran du Pad contenant la ligne rouge.

L'application scanne le code et comptabilise en bas de l'écran s'il s'agit bien d'une navette à remettre au transporteur ou d'un code incorrect. Une ou plusieurs navettes peuvent ainsi être reconnues.

Une fois le code de la navette reconnu, appuyez sur « **Valider** ».

Vous accédez à l'écran de remise qui vous liste l'ensemble des navettes que vous avez scannées.

Vous avez la possibilité de consulter le détail d'une navette en appuyant sur la flèche correspondante à droite.

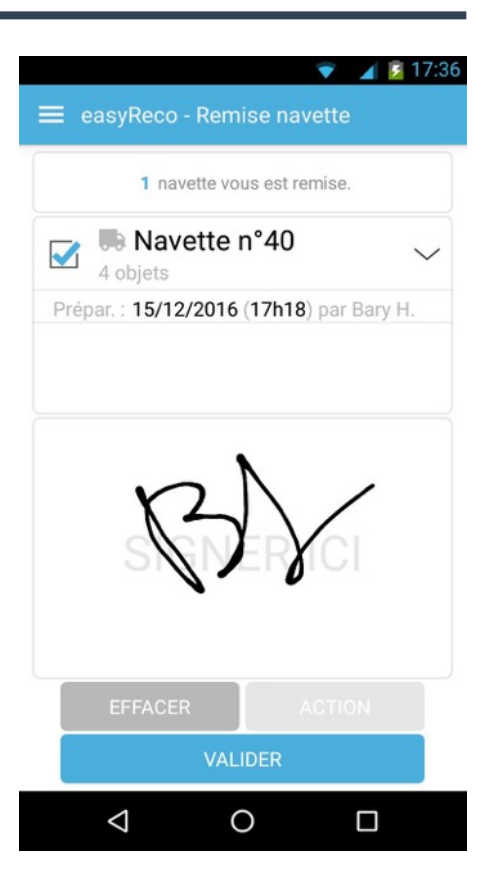

Le transporteur peut alors valider la prise en charge des navettes sélectionnées en signant dans la zone de l'écran prévue à cet effet.

Une fois que le transporteur a signé, appuyez sur le bouton « **Valider** ». Vous êtes redirigé vers l'écran d'accueil. Un message apparaît, vous confirmant la remise d'une ou plusieurs navettes.

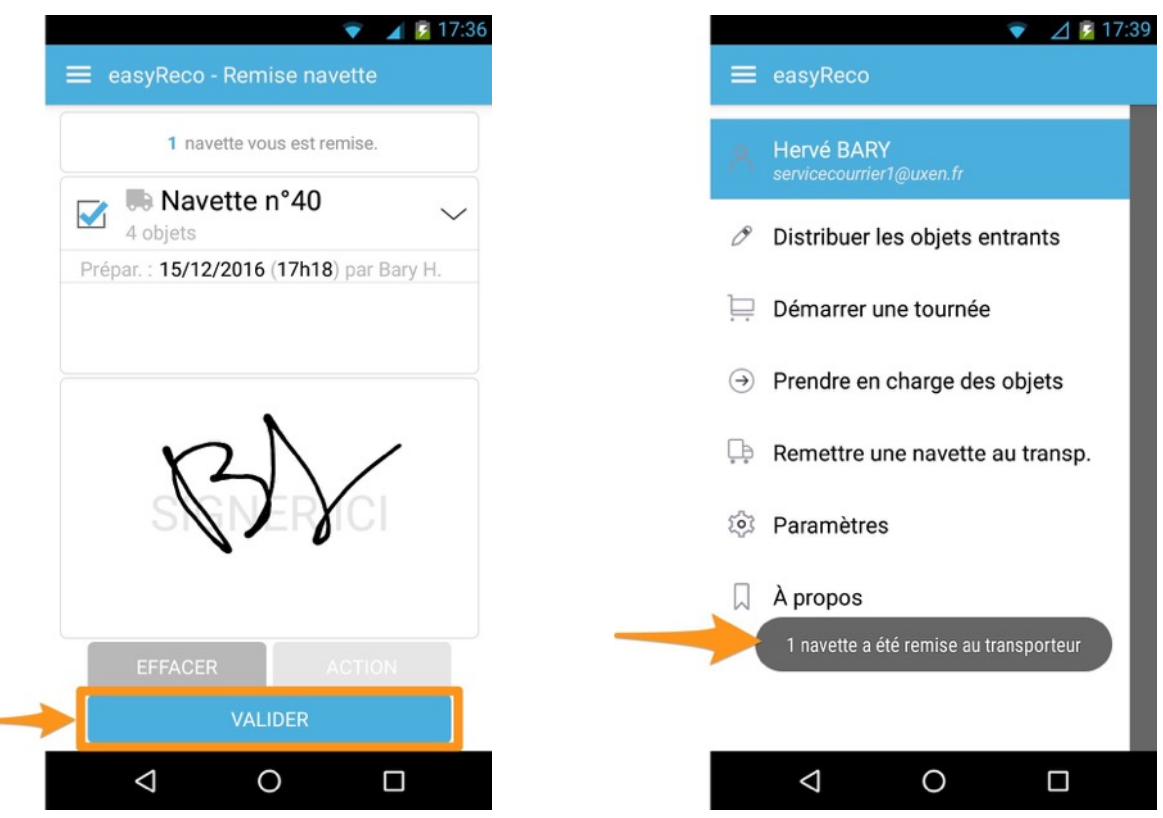

#### **8/ Autres paramètres du Pad**

Pour accéder aux paramètres du Pad, allez dans « **Paramètres** », depuis le menu d'accueil.

 $\equiv$  easyReco **Hervé BARY**  $\mathscr{O}$  Distribuer les objets entrants Démarrer une tournée  $\Theta$  Prendre en charge des objets  $\Box$  Remettre une navette au transp. **Q** Paramètres  $\Box$  A propos  $\triangle$  $\circ$  $\Box$ 

 $4$   $5$  17:28

 $4$  \$ 13:11

Vous arrivez à l'écran de paramètres des utilisateurs du Pad.

**Gestion des utilisateurs** : vous permet d'ajouter un nouvel utilisateur à l'application easyReco de ce Pad (voir partie « 6/ Ajouter un nouvel utilisateur »).

**Langage** : vous permet de changer la langue de l'application easyReco, en Français ou en Anglais.

**Paramètres Administrateur** : le lien permet d'accéder aux Paramètres Administrateur. Cette fonction requiert un mot de passe Admin.

**Réinitialiser** : ce bouton vous permet de réinitialiser l'application. Cette fonction supprime l'ensemble des données contenues dans le Pad, et n'est à utiliser qu'en cas de demande spécifique du support easyReco.

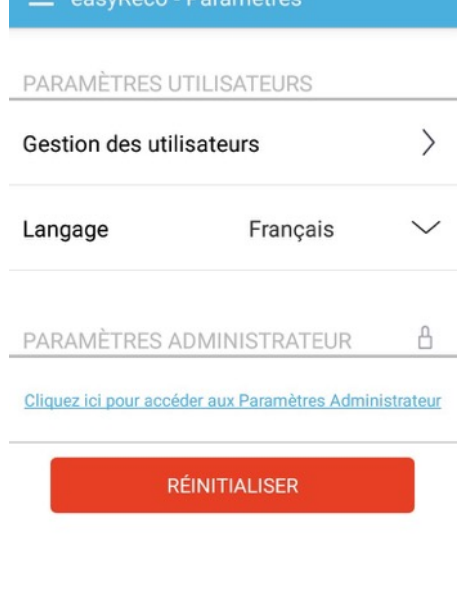

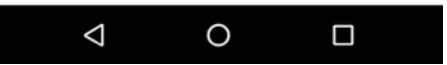

## **9/ Logigramme de l'enregistrement des objets entrants dans un Service Courrier**

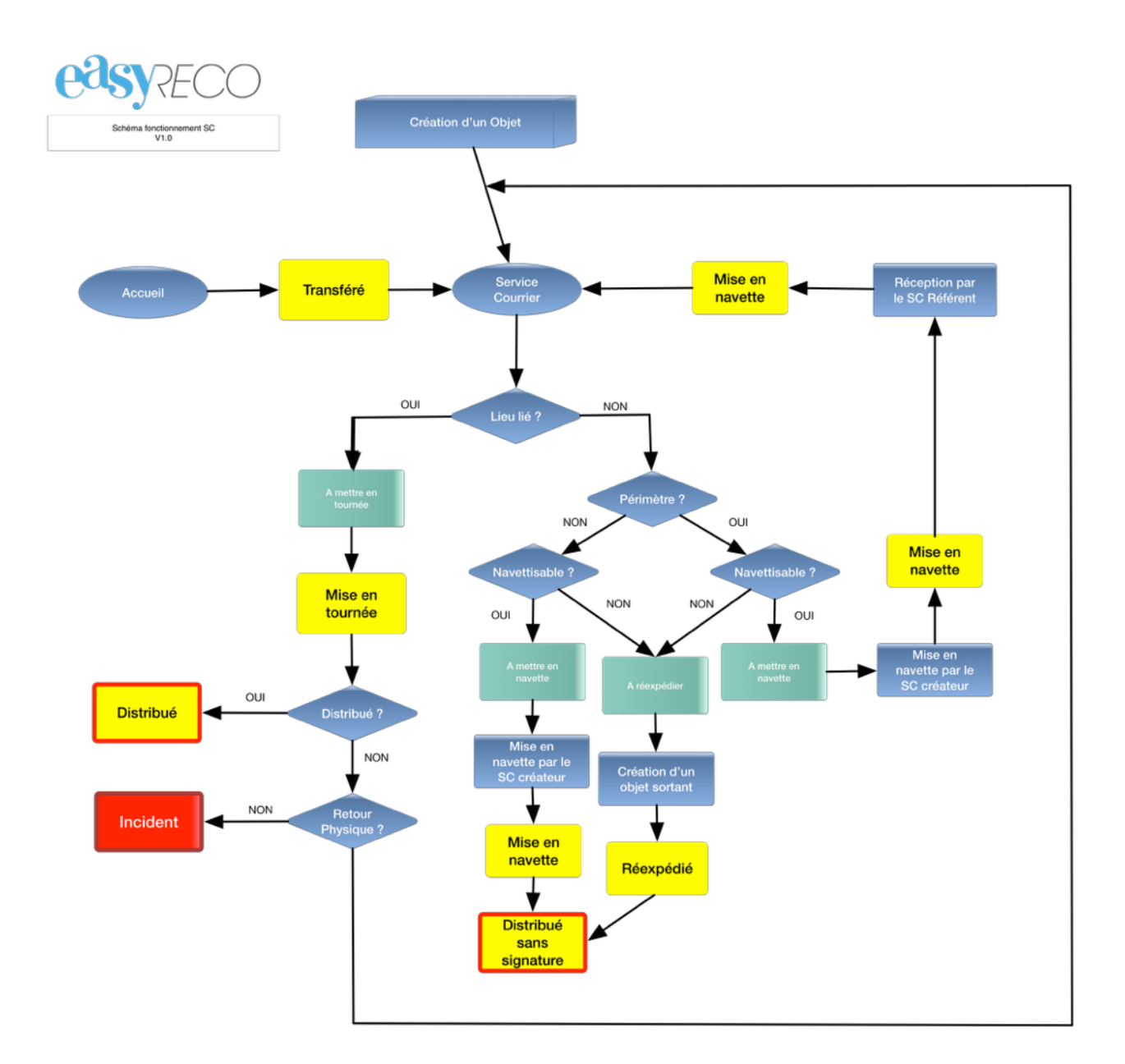